# **Manual självservice i Sympa - webbversionen**

I denna manual lär du dig redigera dina person- och kontaktuppgifter samt lägga till närmast anhörig i Lisebergs HR-system Sympa. Du lär dig även var du hittar information som rör din anställning och lön.

## **Logga in i Sympa**

Du loggar in i Sympa via Lisebergs intranät Vårt Liseberg. Väl inne i Vårt Liseberg gör du följande för att logga in i Sympa:

- 1. Klicka på *Verktyg* i menyn till vänster.
- 2. Klicka sedan på *HR-system*.

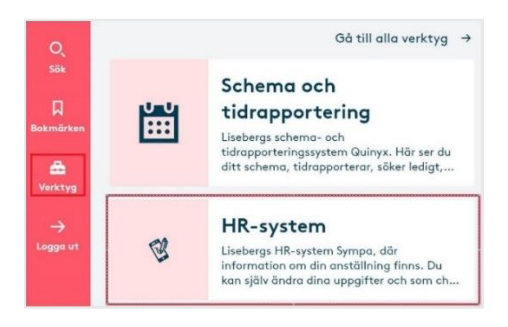

Du loggas nu automatiskt in i Sympa.

#### **Redigera person- och kontaktuppgifter**

1. Efter att du loggat in i Sympa hamnar du på startsidan. För att redigera dina person- och kontaktuppgifter klickar du på din avatar längst upp till höger och väljer sedan *Mina uppgifter*.

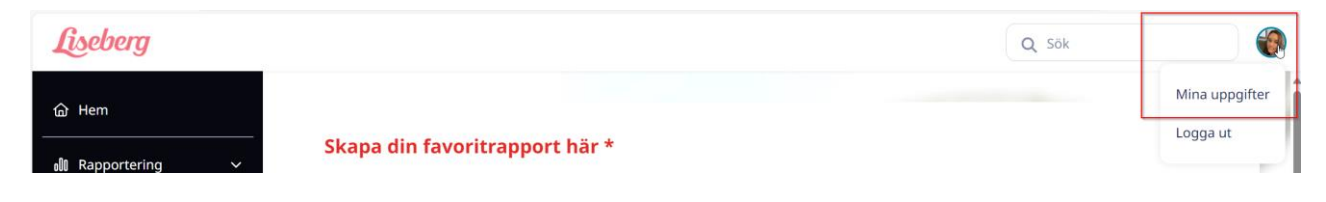

2. Väl inne på sidan *Mina uppgifter* klickar du på *Personlig information* i toppmenyn.

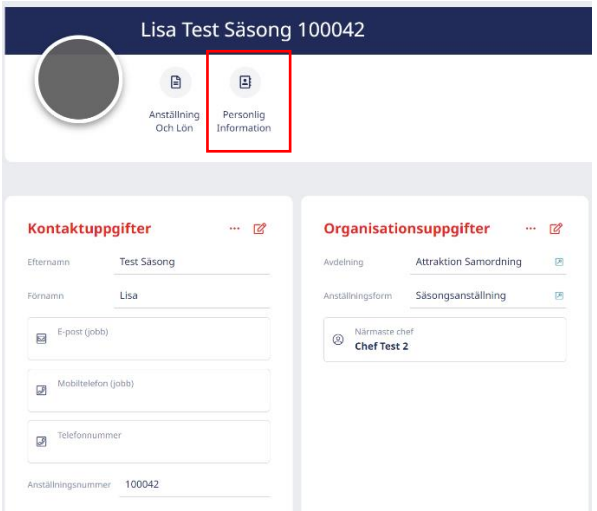

3. På sidan *Personlig information* finns en ruta som informerar om hur din lön betalas ut och hur du får ditt lönebesked. Din lön betalas ut via Swedbank, för att ange dina bankkontouppgifter hos Swedbank följer du länken under rubriken "Hur betalas lönen ut?".

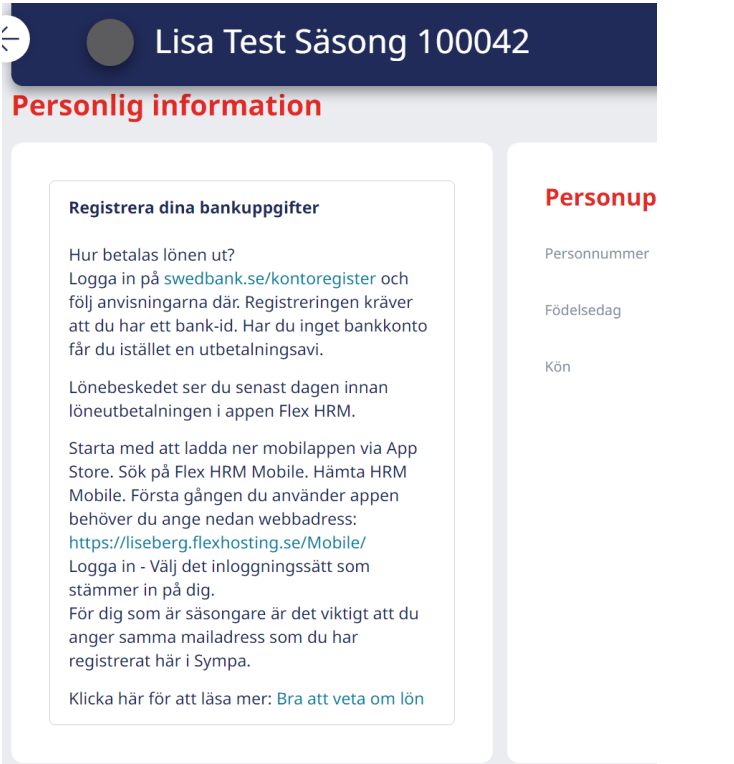

4. I rutan *Personuppgifter* har du möjlighet att ange ditt kön. För att göra det klickar du på knappen som ser ut som en penna.

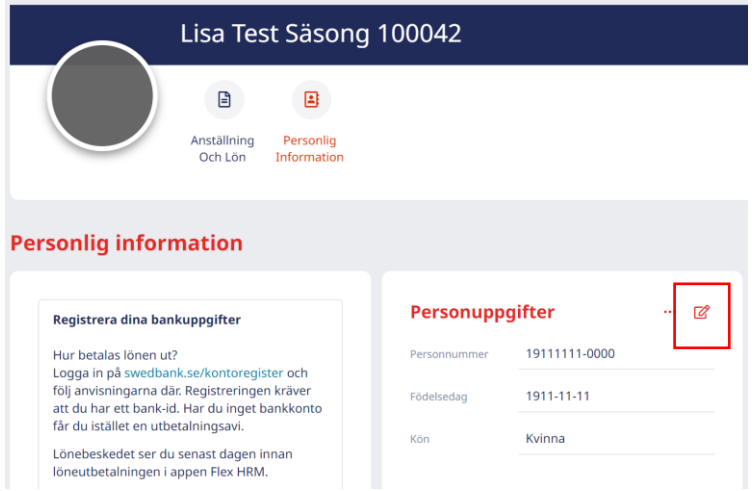

5. I rutan som öppnas anger du kön. För att spara din ändring klickar du på *Spara*. I annat fall klickar du på *Avbryt* eller på krysset uppe till höger.

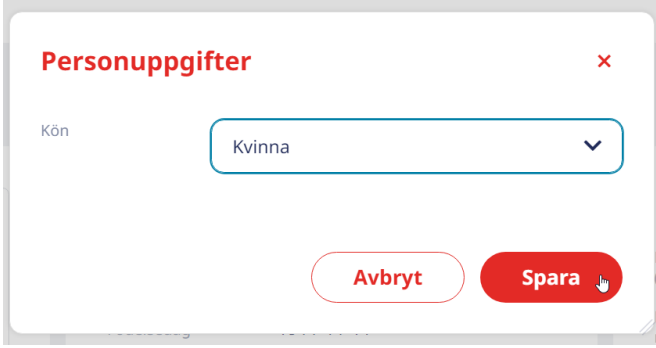

6. I rutan *Kontaktuppgifter* hanterar du telefonnummer, e-post och hemadress. För att redigera uppgifterna klickar du på knappen som ser ut som en penna.

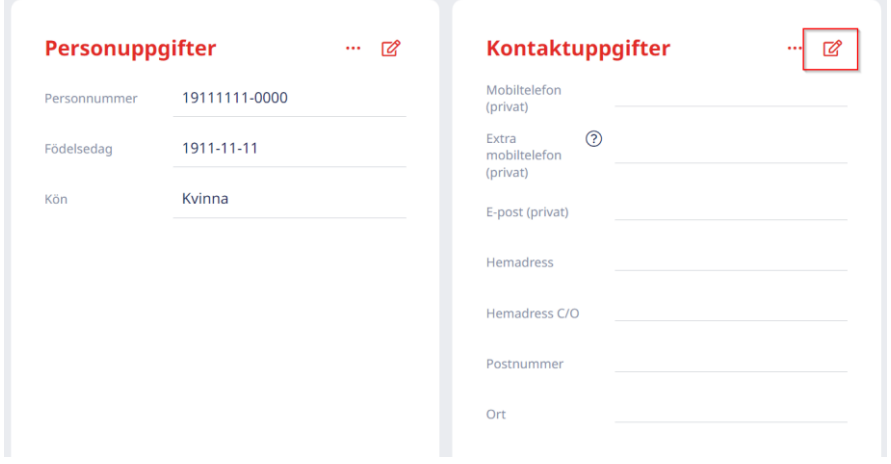

7. Redigera de fält som behöver uppdateras. När du är klar klickar du på *Spara*. Om du inte vill spara klickar du på *Avbryt* eller på krysset uppe till höger.

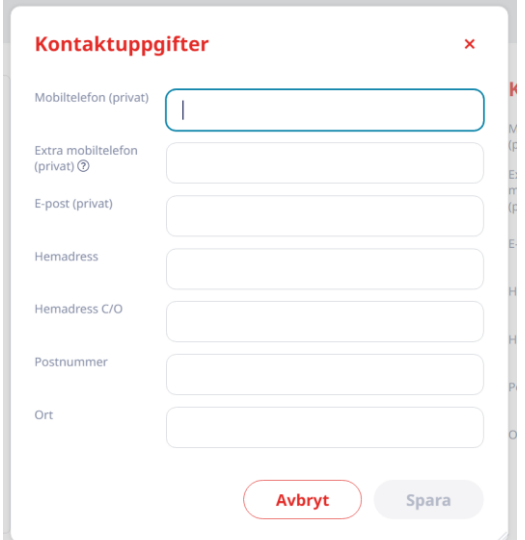

### **Närmast anhörig**

På sidan *Personlig information* finns även en ruta som heter *Närmast anhörig*. I den kan du lägga till en eller flera personer som Liseberg kan kontakta om något skulle hända.

1. För att lägga till en närmast anhörig klickar du på *Lägg till ny*.

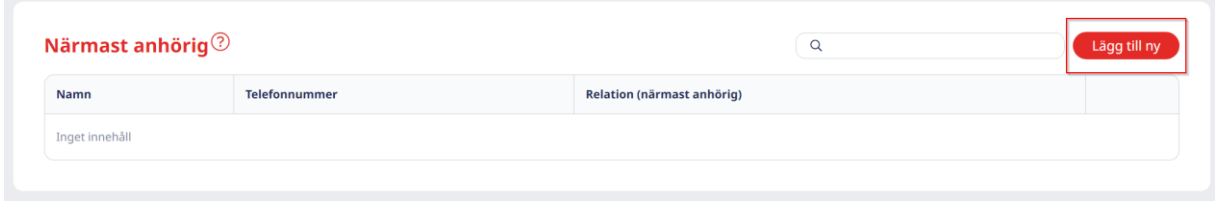

2. Fyll i namn, telefonnummer och din relation till personen. Avsluta med att klicka på *Spara*. För att lägga till fler anhöriga klickar du på *Lägg till ny* en gång till.

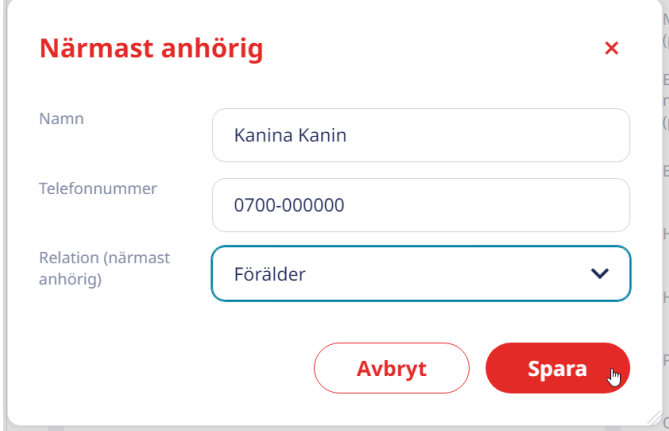

Glöm inte att du måste erhålla samtycke från personerna du registrerar i systemet i enlighet med GDPR. Klicka på frågetecknet i rutan *Närmast anhörig* för att visa informationen.

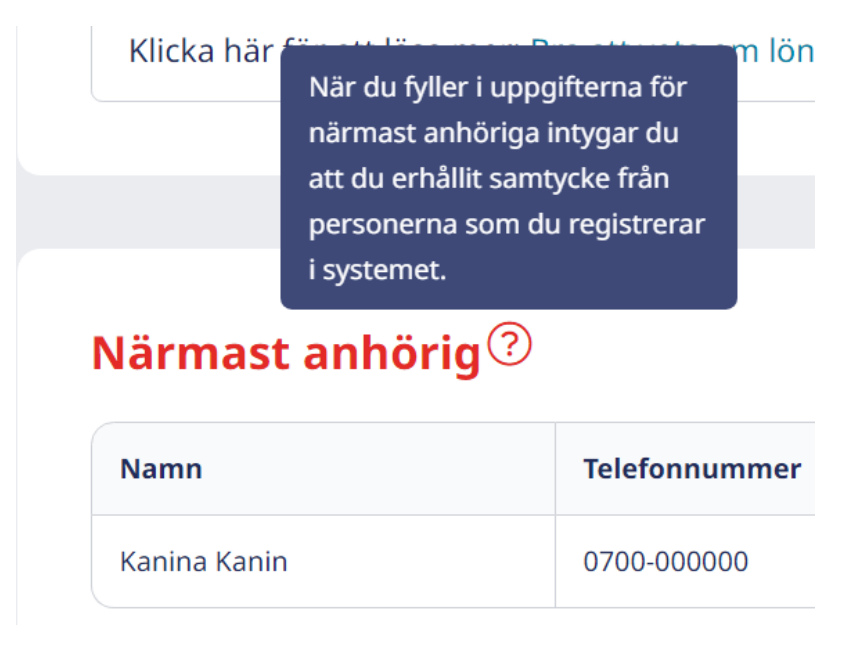

#### **Anställning och lön**

För att se information som rör din anställning och lön klickar du på *Anställning och lön* i toppmenyn.

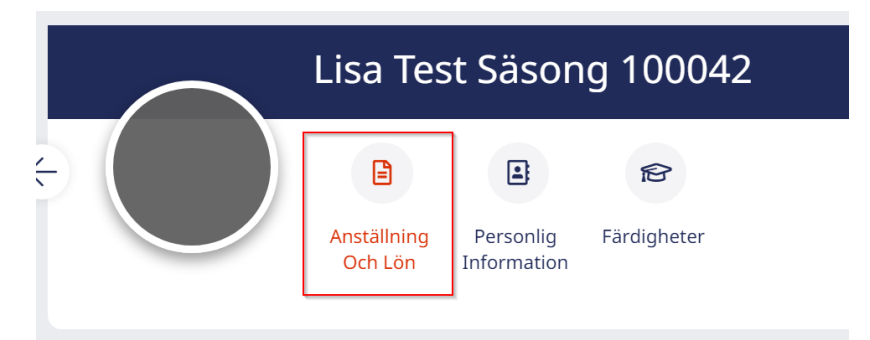

På sidan *Anställning och lön* finns en ruta som heter *Anställning*. I den ser du information om din anställning.

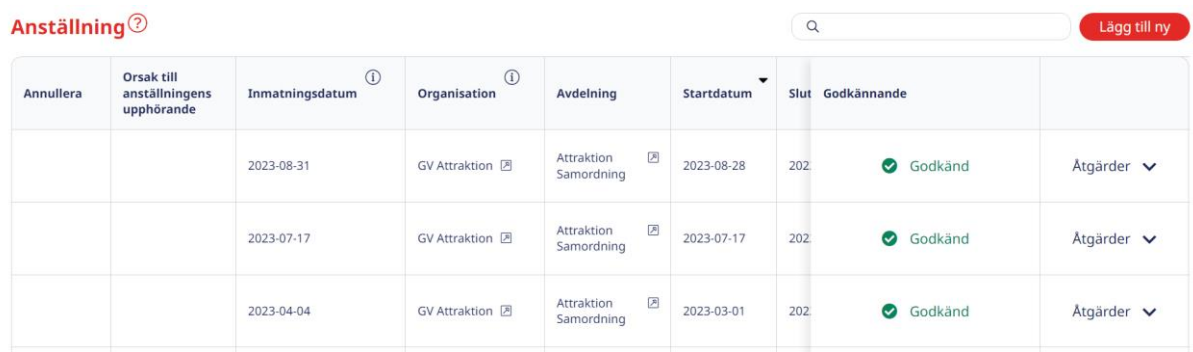

Nedanför rutan *Anställning* ser du information om lön samt e-signeringen som skedde i samband med att du skrev på ditt/dina anställningsavtal. För att ladda ner ett anställningsavtal klickar du på PDF-dokumentet under rubriken *Filer* och väljer sedan *Ladda ner*.

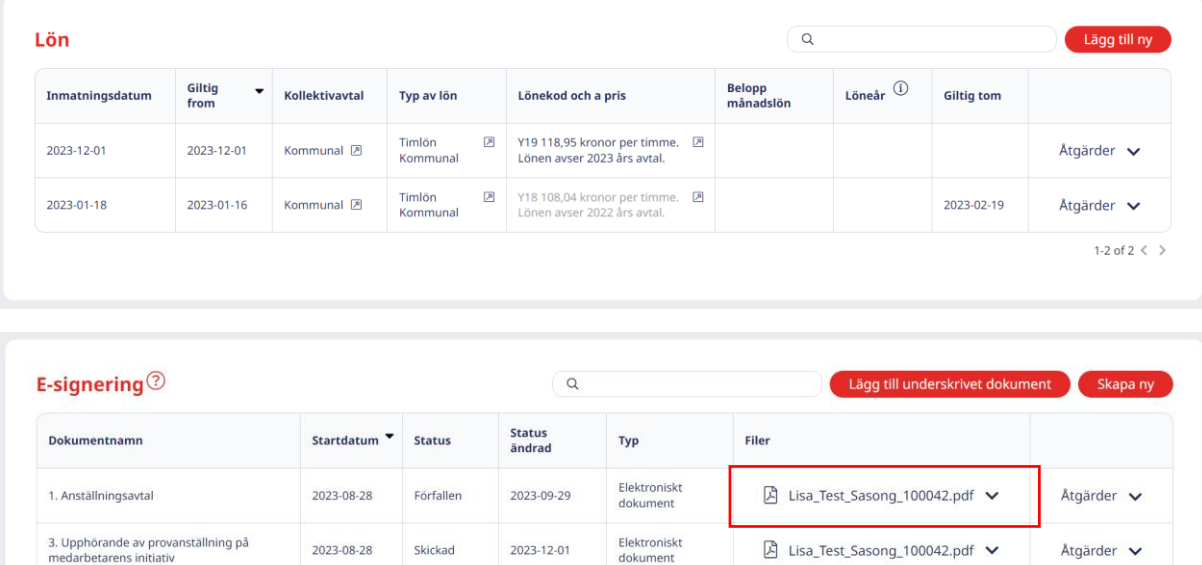